# **POP-UPS & POP-UP BLOCKERS**

Read more at SAGE Help: <http://www.washington.edu/research/tools/sage/guide/sage-overview/pop-blockers>

#### Suggested browser for SAGE is **Chrome**

Pop-up windows are separate browser windows that open from a single web site. This can occur when the user clicks on a button or link within a web page, or when a web page automatically opens other windows. SAGE uses pop-up windows, for example, on the eGC1 Certify & Route page to display eGC1 errors in a separate window, to display the eGC1 in a printer friendly format, and for displaying other information that needs to be printed. To use these features in SAGE, you must configure your browser

- to either temporarily disable or turn off pop-up blocking or –
- to allow pop-up windows from SAGE.

Open a new browser window and without navigating anywhere complete the following directions for the type of computer and browser that you use. Other software added to your computer's browser can also block pop-up windows. The Yahoo and Google tool bars, both very popular downloads, have pop-up blocking features. Check with your desktop support personnel for assistance with these.

#### **Configuring your browser's pop-up blocker:**

#### **PC**

#### Chrome

To always allow pop-ups from a particular site, follow the steps below:

- 1. In the top-right corner of the browser window, select the Chrome menu icon (3 horizontal bars or dots).
- 2. Select **Settings**.
- 3. Search for "pop-up"
- 4. Under "**Privacy and security**", select **Pop-ups.**
- 5. To allow all pop-ups, move the "Blocked" slider to the right so it says "Allowed".

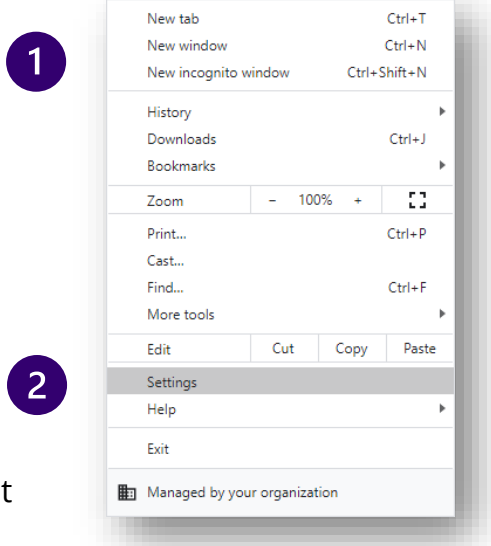

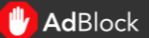

- 6. To only allow pop-ups from a particular site, leave the pops slider as "Blocked."
- 7. Select "Add"
- 8. Enter: [\*.]uw.edu

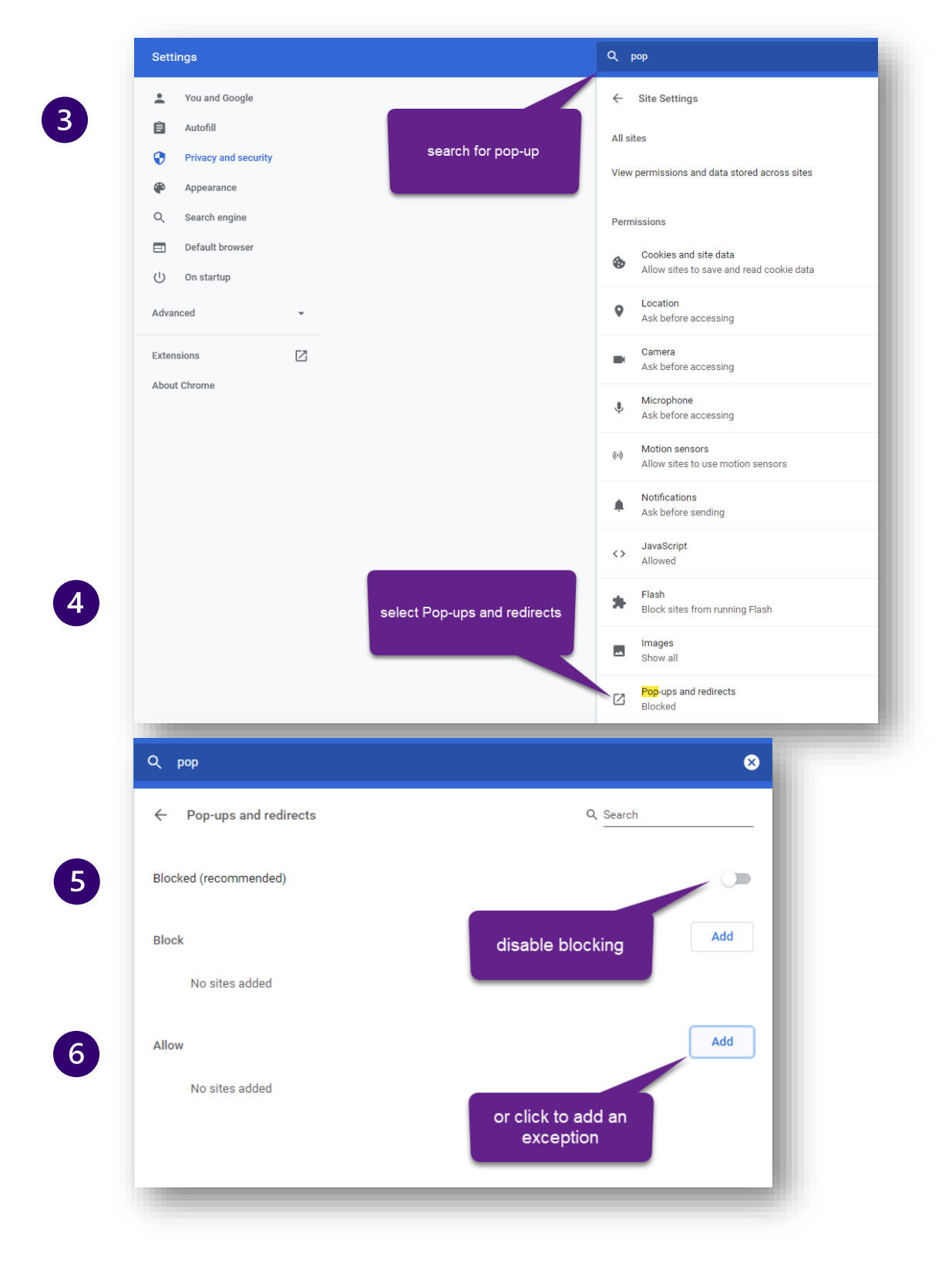

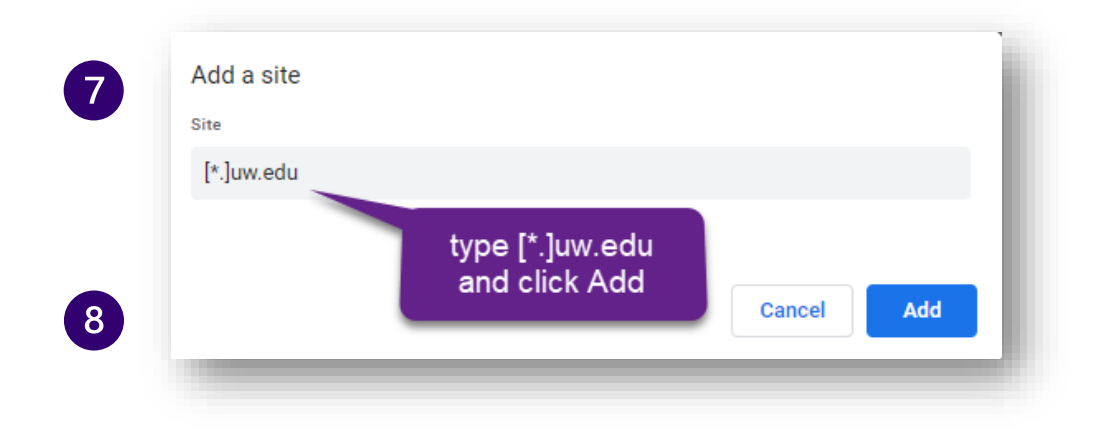

## FireFox (by Mozilla)

- 1. In the top-right corner of the browser window, click the menu icon (3 horizontal bars).
- 2. Click **Options**.
- 3. On the left menu, select **Privacy & Security.**
- 4. Scroll down to **Permissions**. To turn off all pop-ups, deselect the **Block Pop-up Windows** check box.

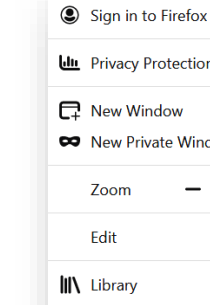

 $\mathbf{1}$ 

 $2<sup>1</sup>$ 

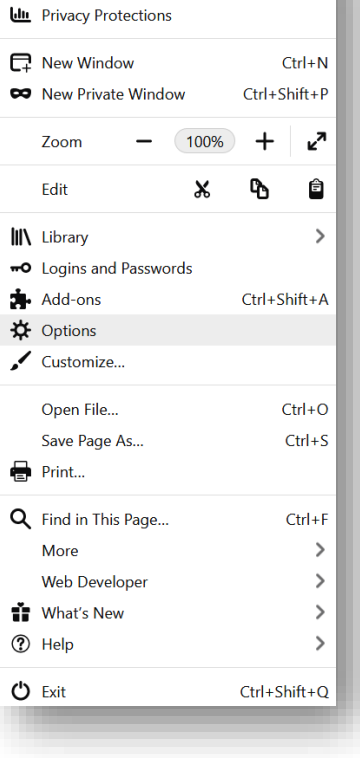

 $\rightarrow$ 

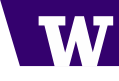

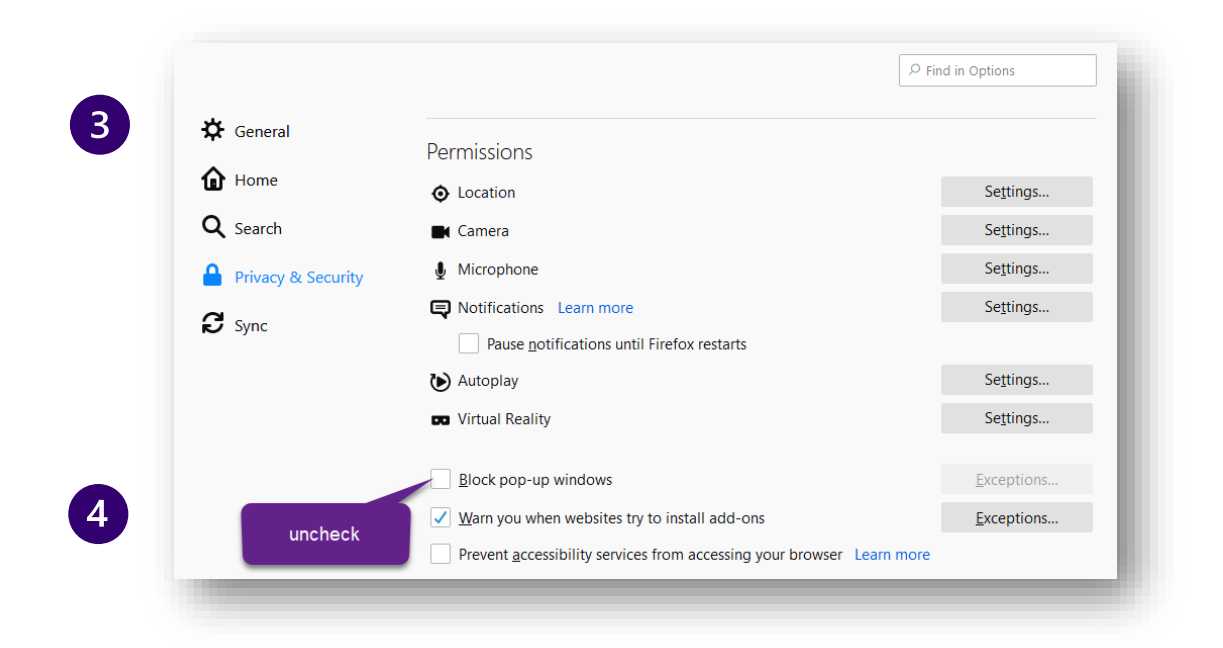

#### Microsoft Edge

- 1. Go to the **Settings** menu**.**
- 2. Navigate to Privacy & security section
- 3. Switch **Block pop-ups** off

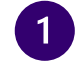

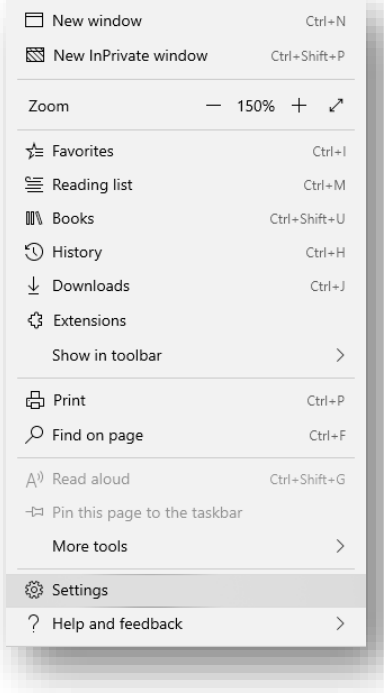

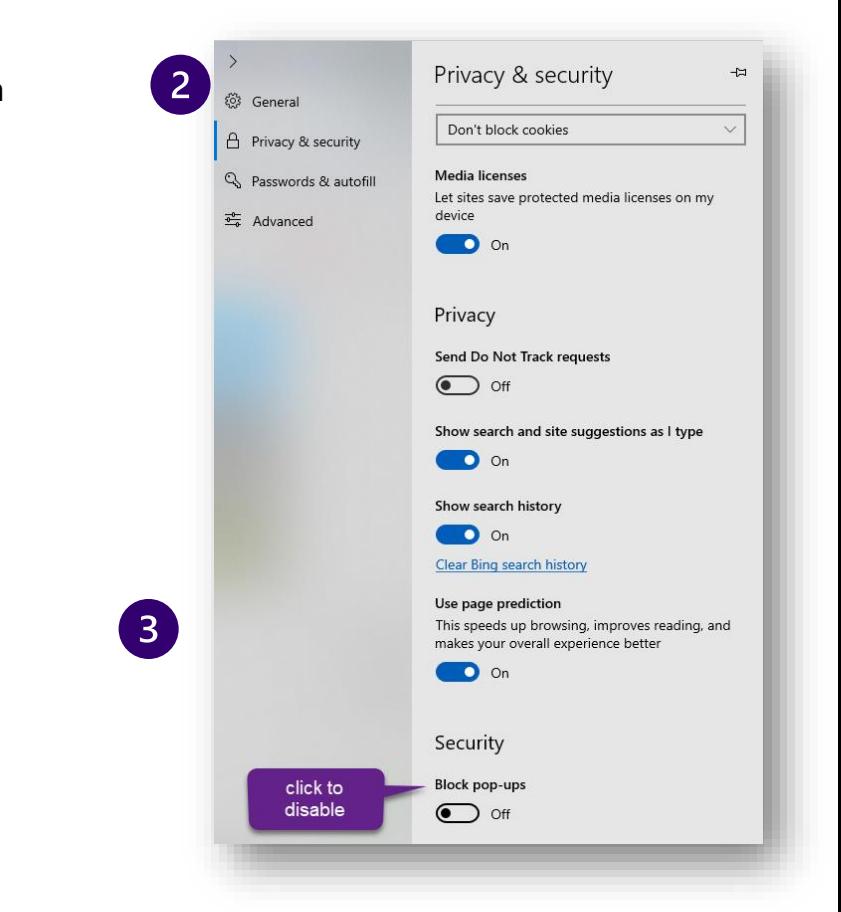

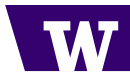

#### **MAC**

## Chrome

To always allow pop-ups from a particular site, follow the steps below:

- 1. Choose **Preferences** from the Chrome application menu.
- 2. Search for "pop up"
- 3. Under "**Privacy and security**," click the **Pop-ups and redirects**.
- 4. Under "Pop-ups," disable blocking,
- 5. To add an exception, click Add
- 6. Enter [\*.]uw.edu in Add a site field
- 7. Click **Allow**.

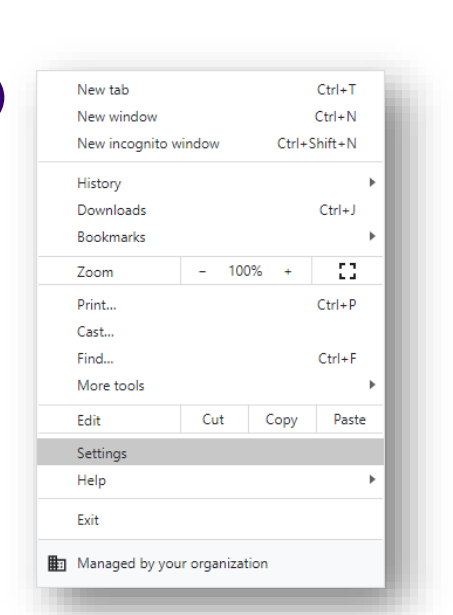

 $\mathbf{1}$ 

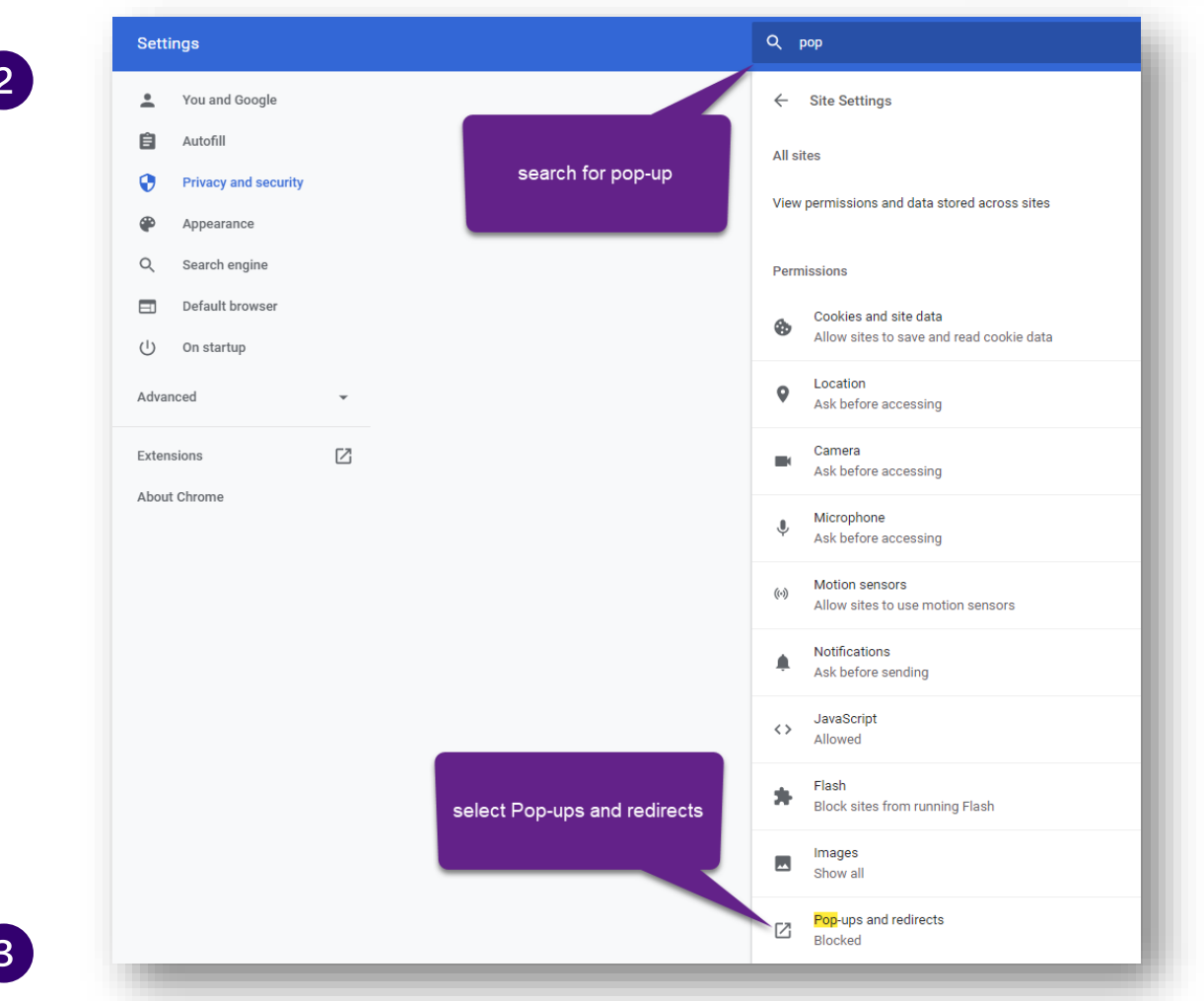

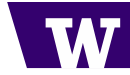

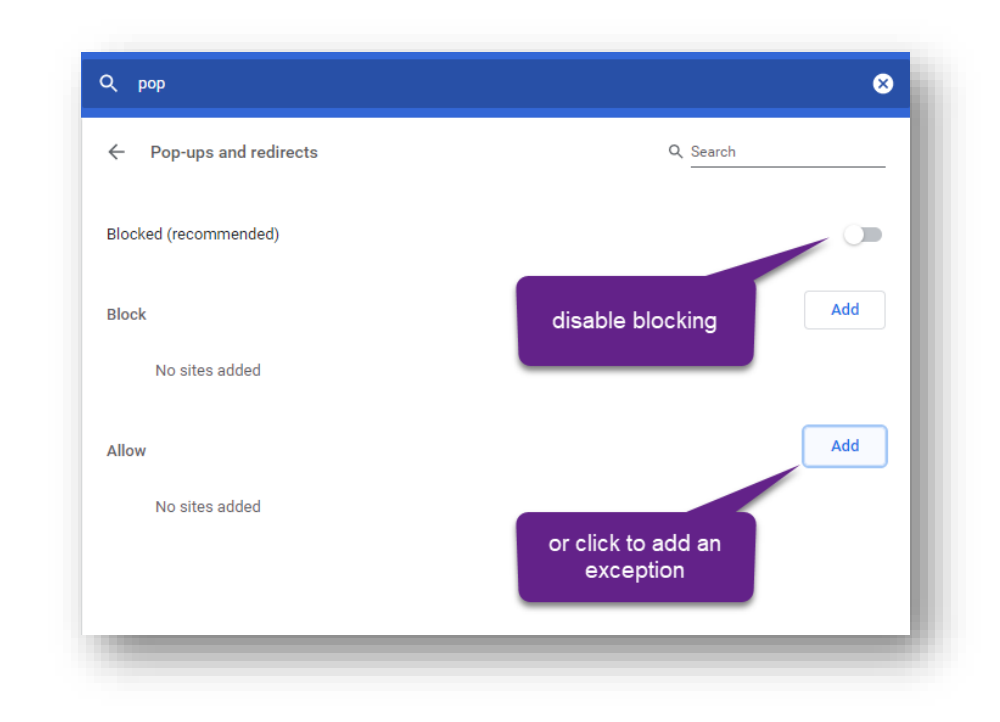

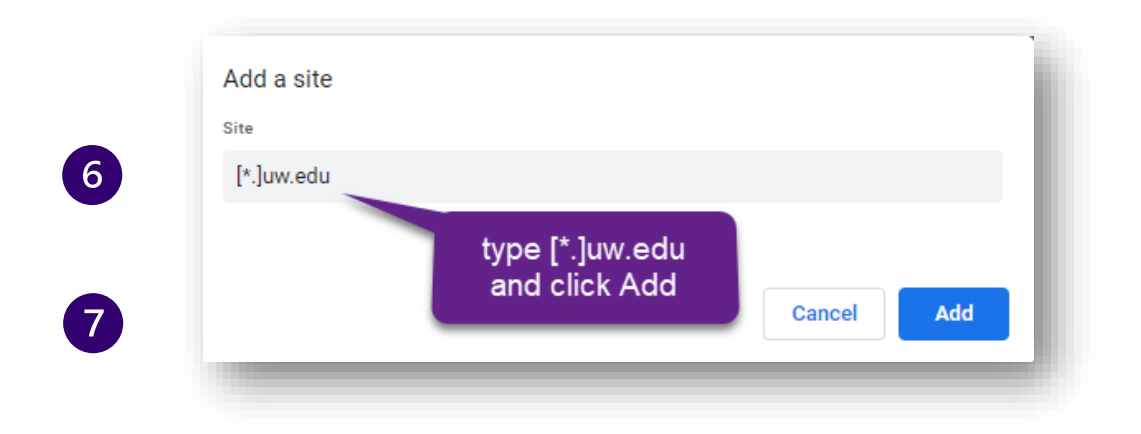

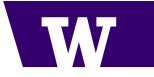

## FireFox (by Mozilla)

 $\overline{3}$ 

- 1. At the top left, click **Firefox**
- 2. From the drop-down menu of options, click **Preferences**.
- 3. Select the **Privacy and Security** tab and uncheck **Block pop-up windows.**

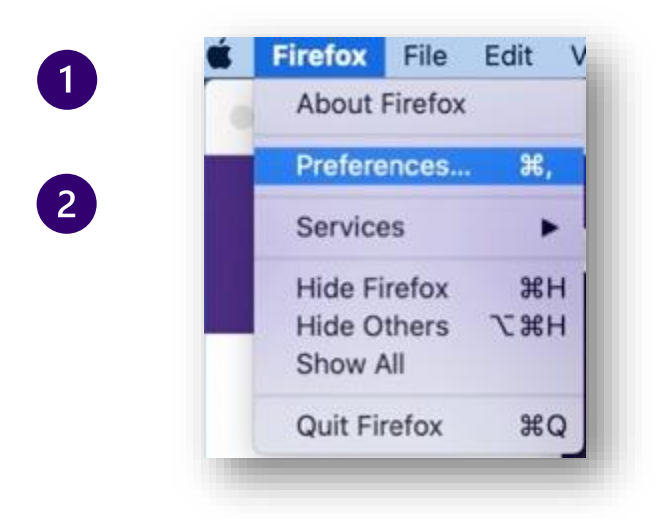

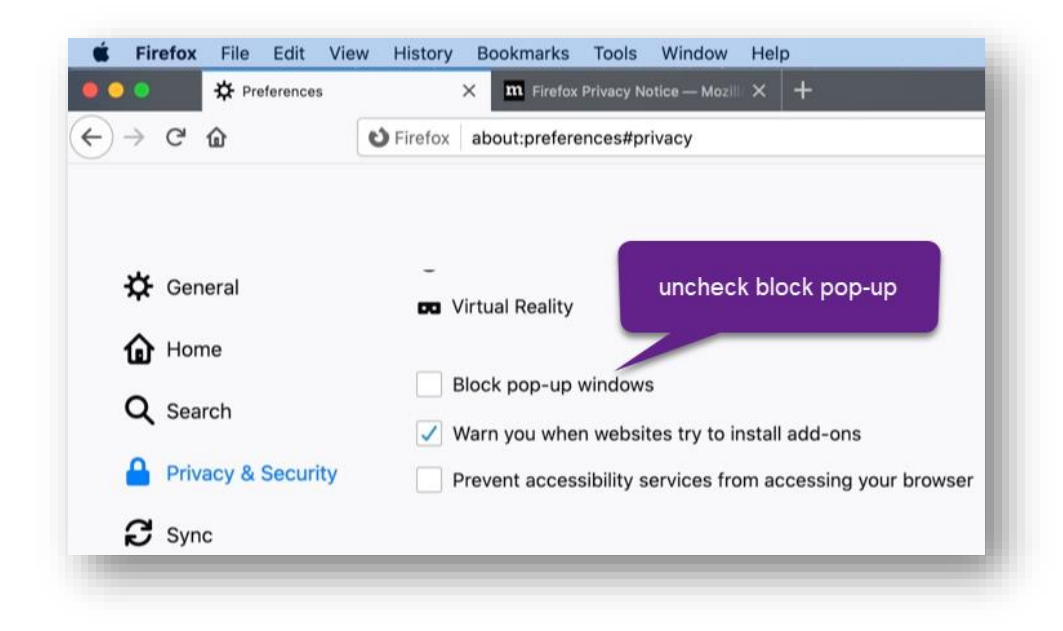

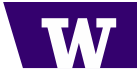

#### Safari

0

2

 $\boxed{3}$ 

- 1. Go to Safari, navigate to [https://www.washington.edu](https://www.washington.edu/)
- 2. Select **Preferences** from Safari menu
- 3. Click **Websites** tab and select [washington.edu](https://www.washington.edu/)
- 4. Click on the drop-down menu and select **Allow**.

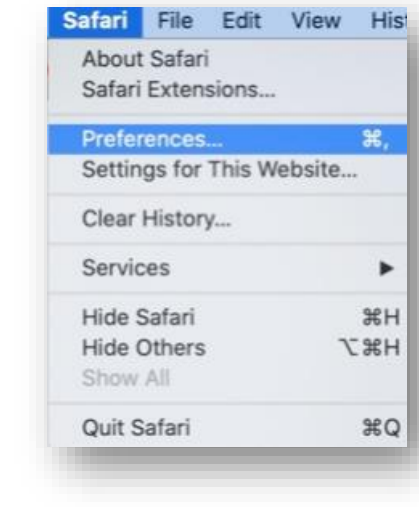

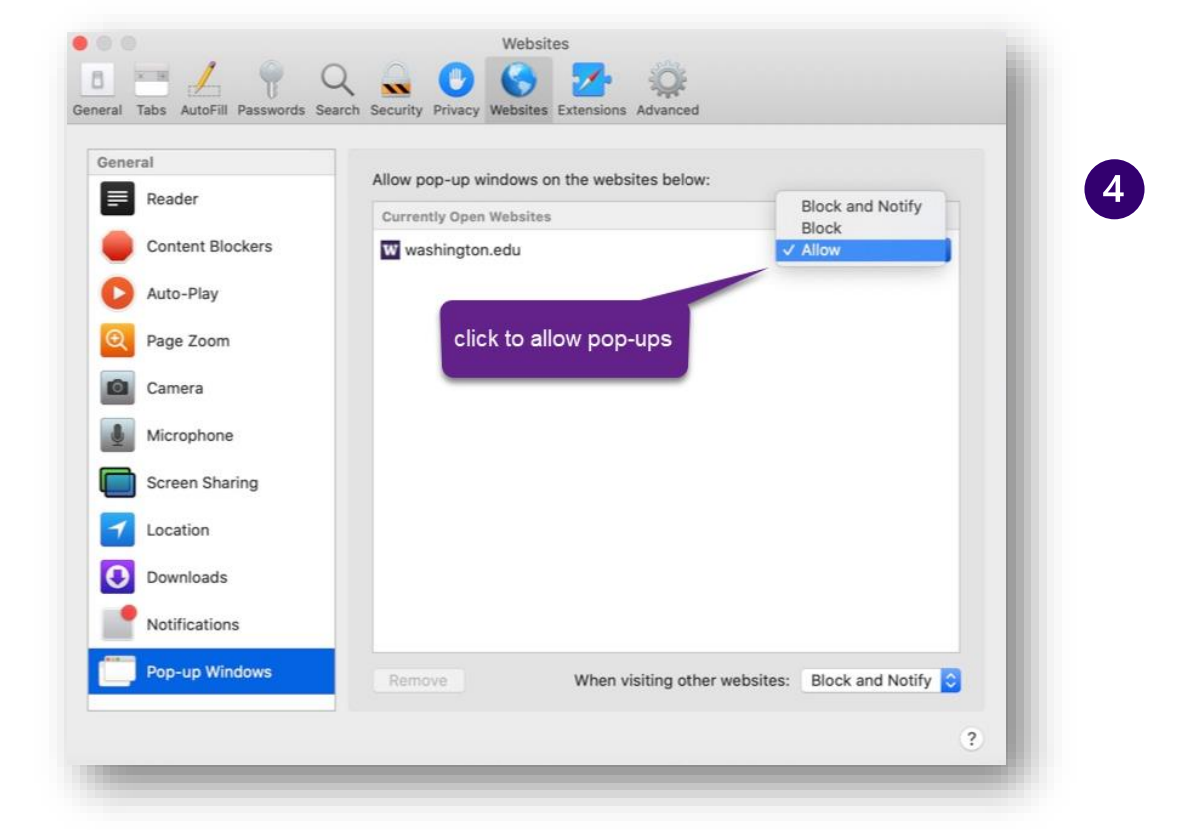

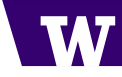